## **The Manual for Using the Online Graduate Request Form Submission System**

- On the first screen, students are required to study the Guidelines before Completing a Request carefully.

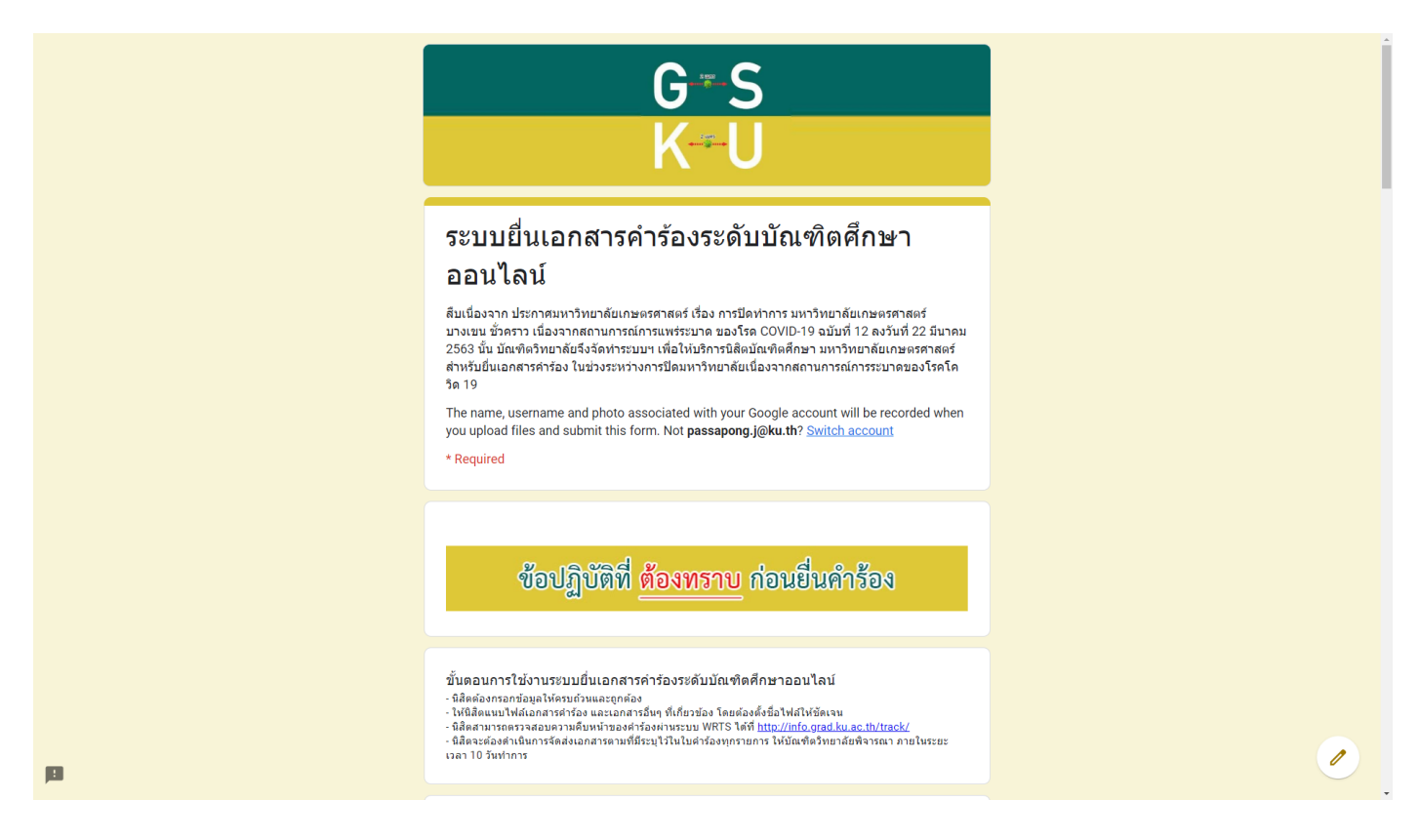

- Students must completely and correctly fill out your information e.g. student's ID, name, surname, telephone number, advisor email in the System.

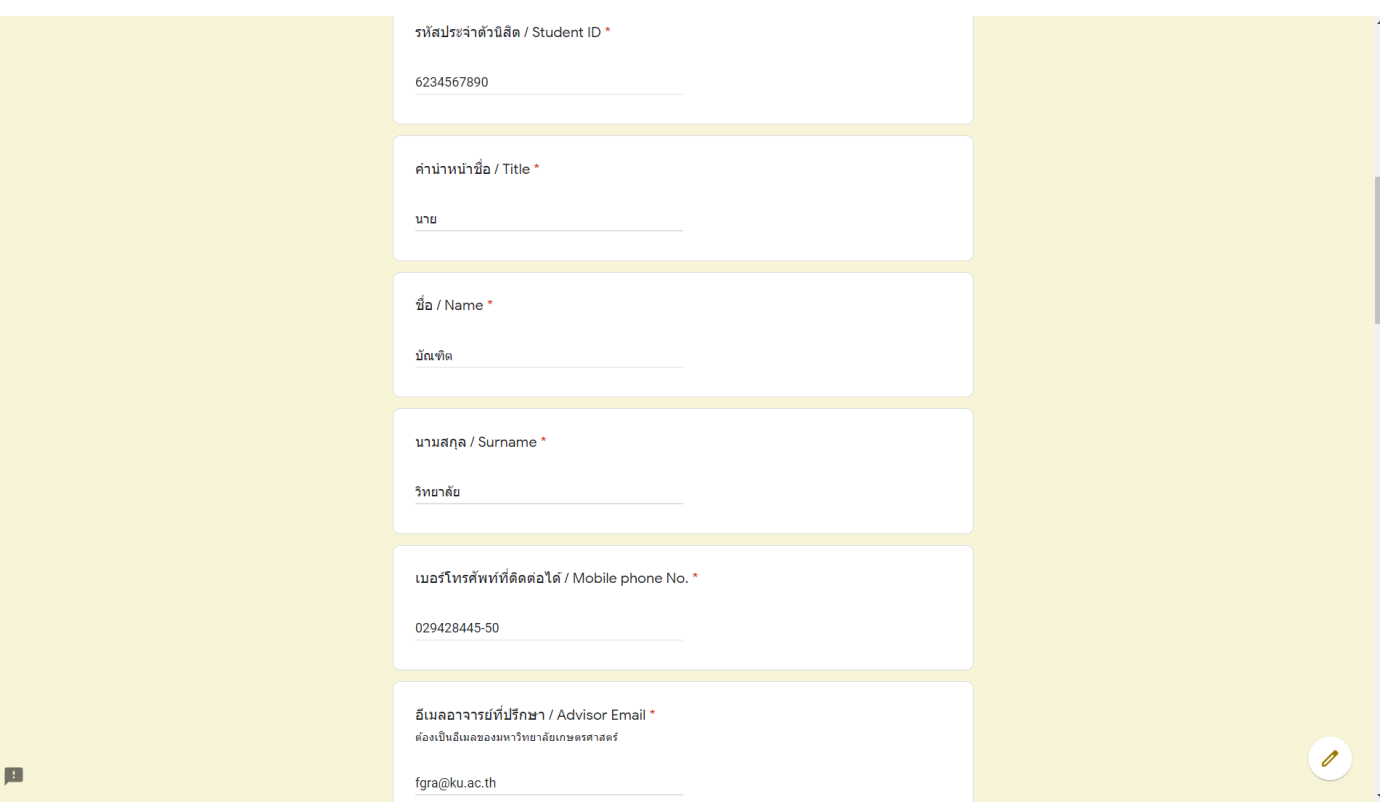

- Complete address information in case that students need documents to be returned to students.

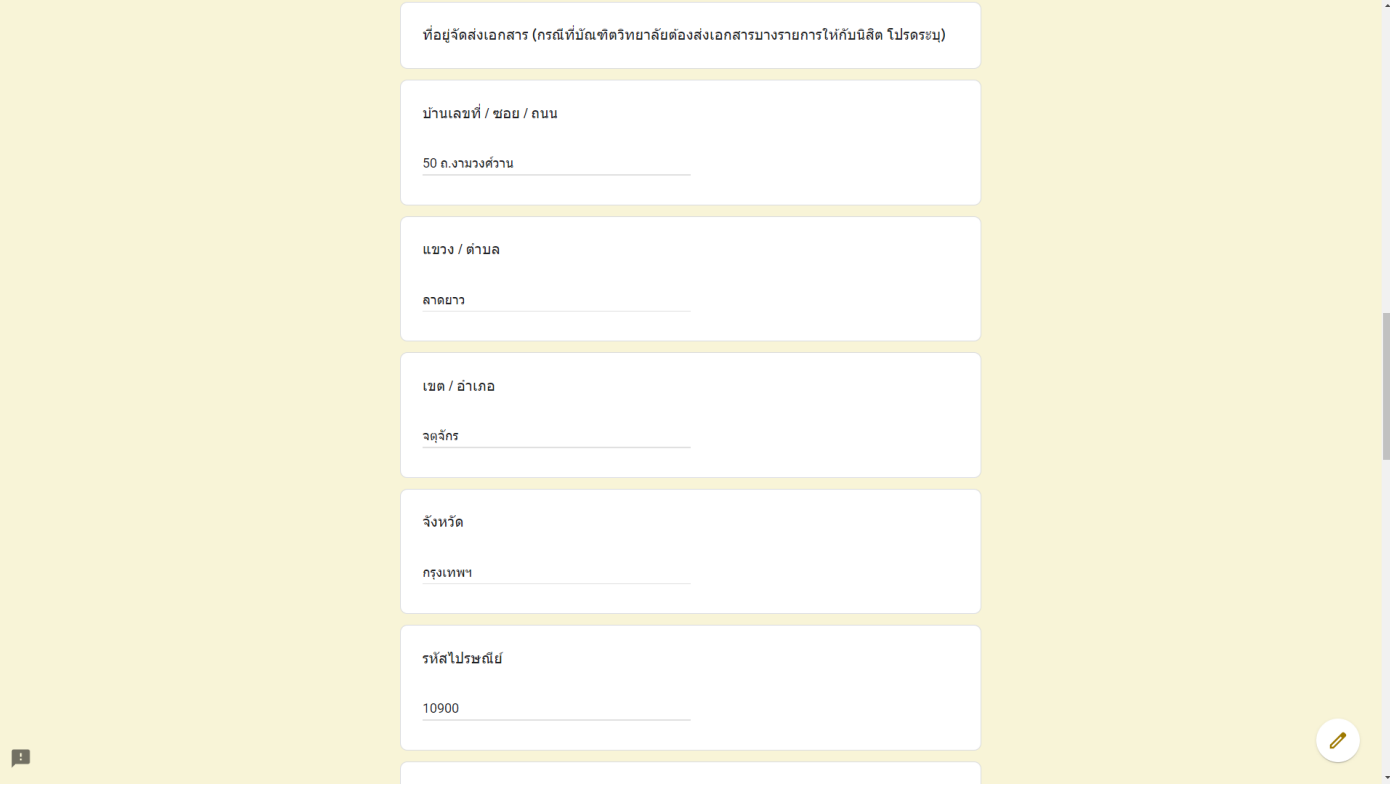

- Select a request type and attached scanned document files by using the Add File Button for each request type.

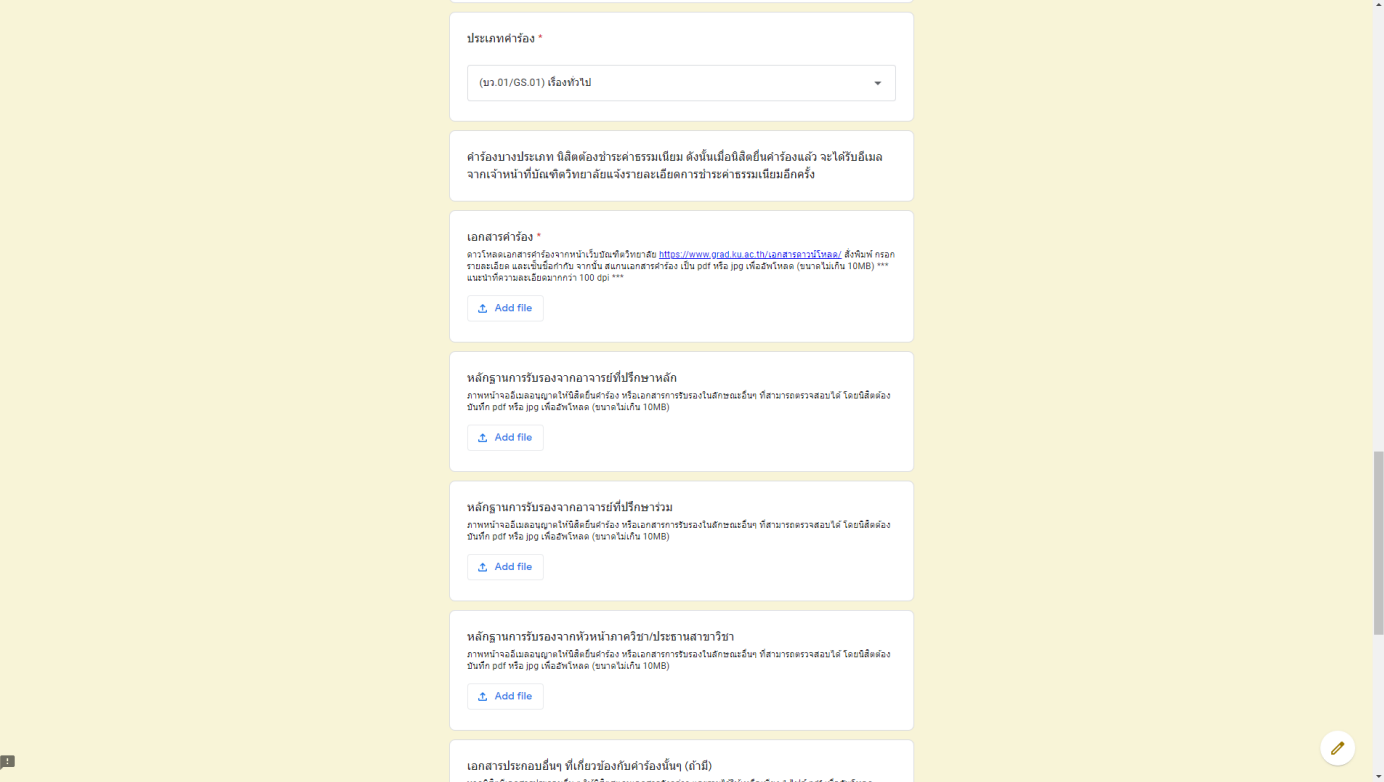

ประเภทคำร้อง \* Insert file Upload My Drive Previously selected

 $^{\times}$ 

 $\bigcirc$ 

- Click the Select Files from Your Device Button.

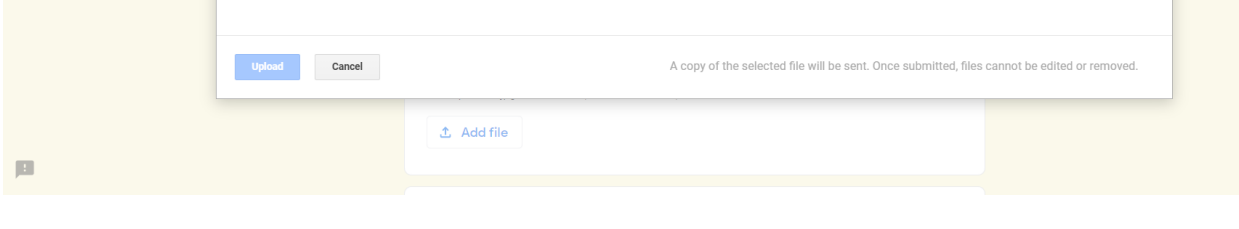

Drag files here  $-$  or  $-$ Select files from your device

- Select files to be submitted to the System.

 $\mu$ 

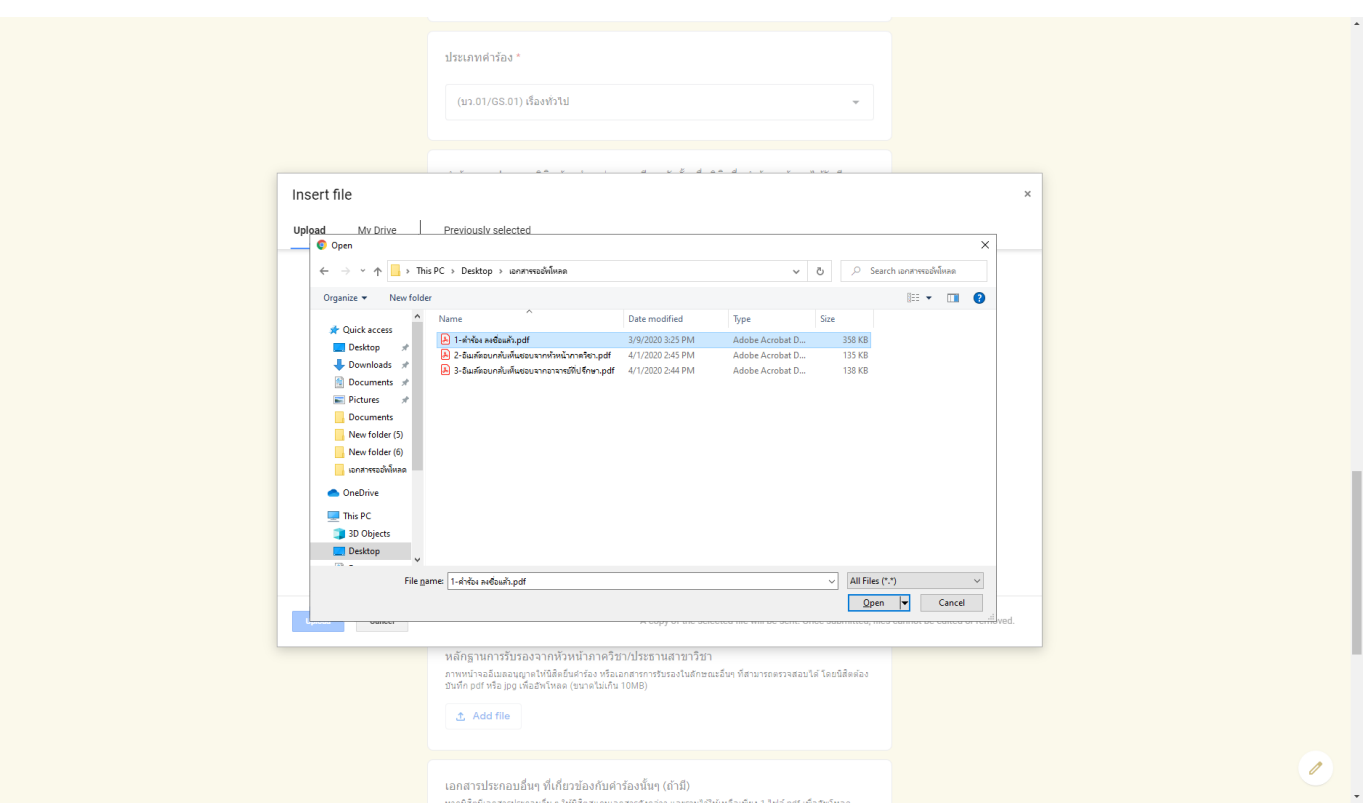

- Click the Upload Button at the bottom left corner of the screen for uploading the files.

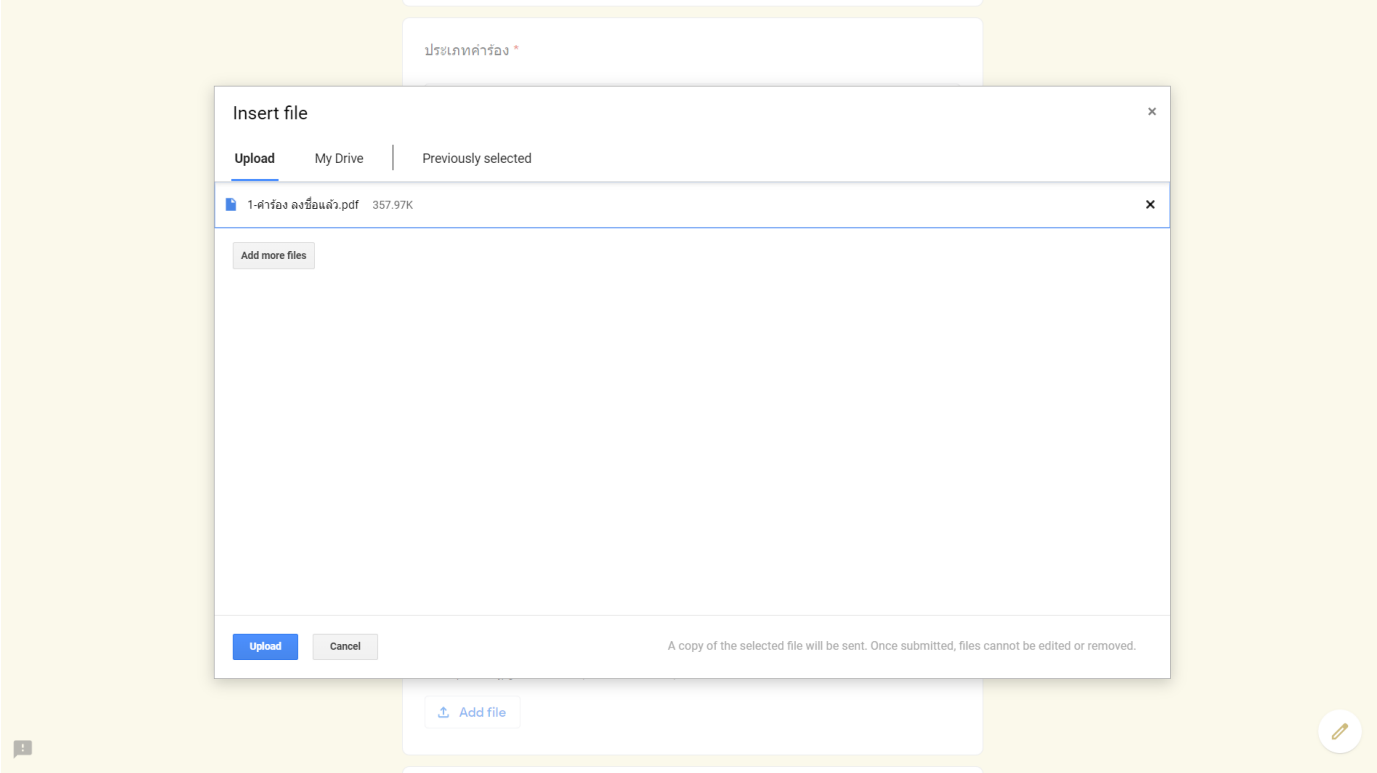

- The screen will show as below.

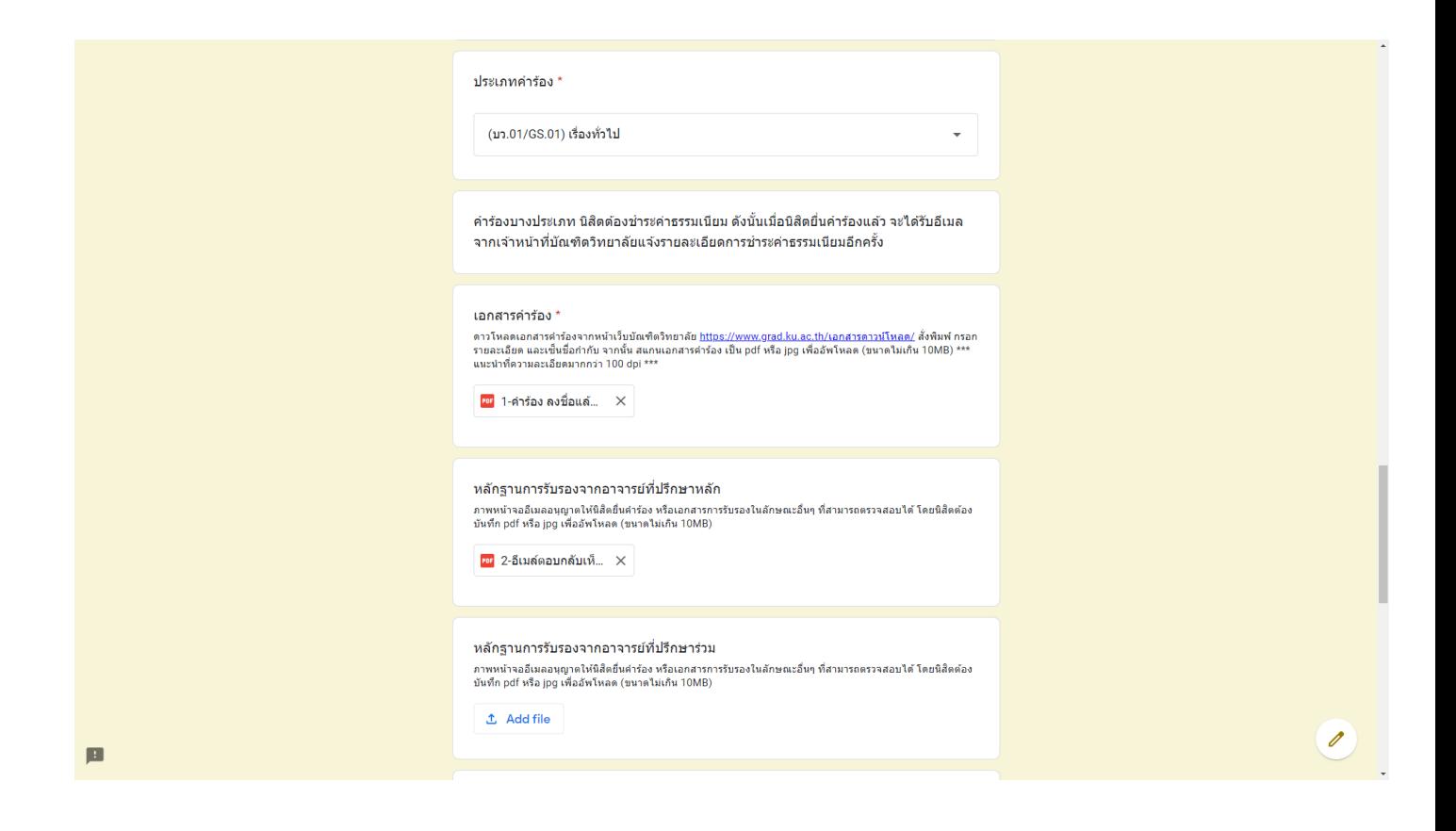

- Complete the rest information and then click in all the 3 checkboxes to acknowledge the Terms of Service.

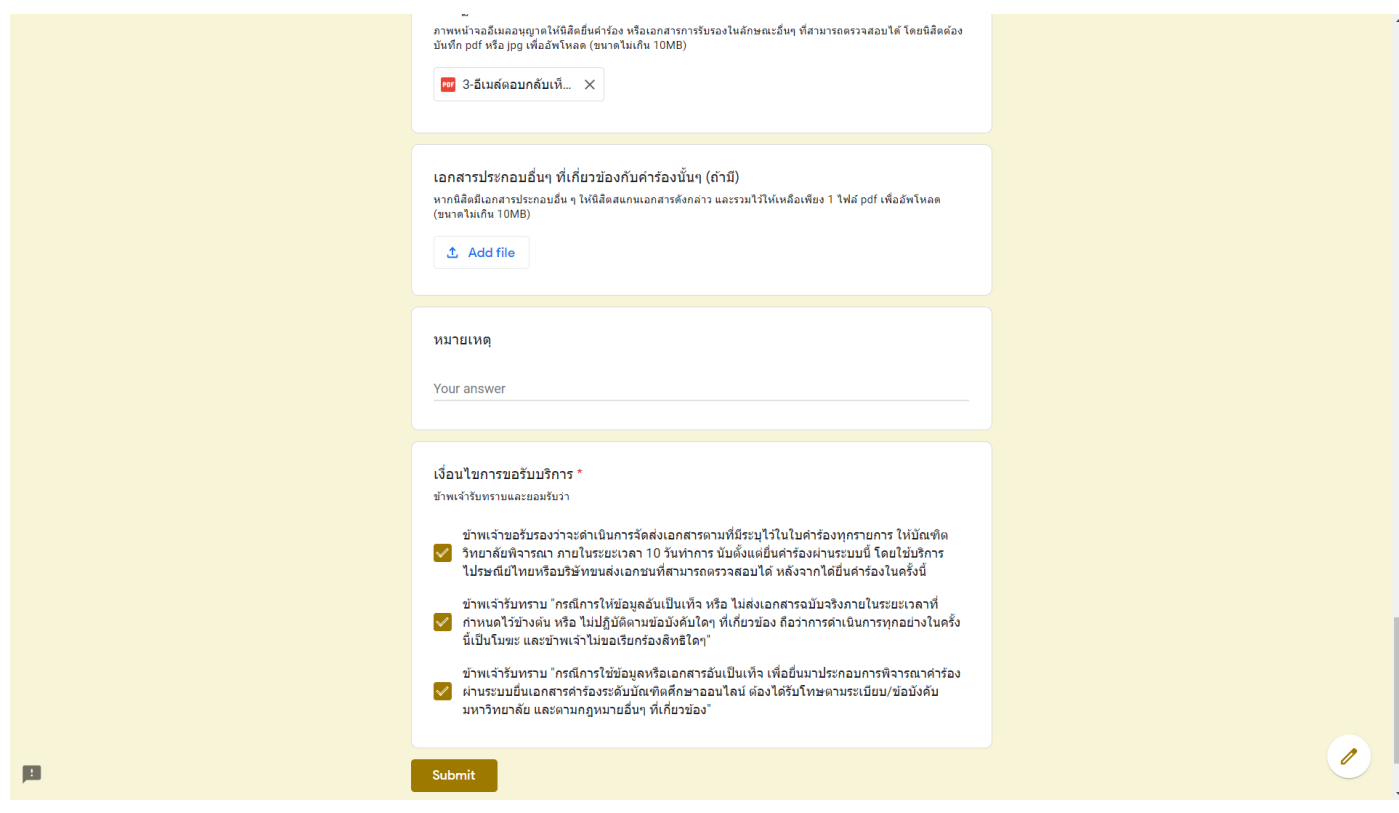

- After submitting, the System will send an email to a sender and a copy email to advisor to confirm the submission of a request form.

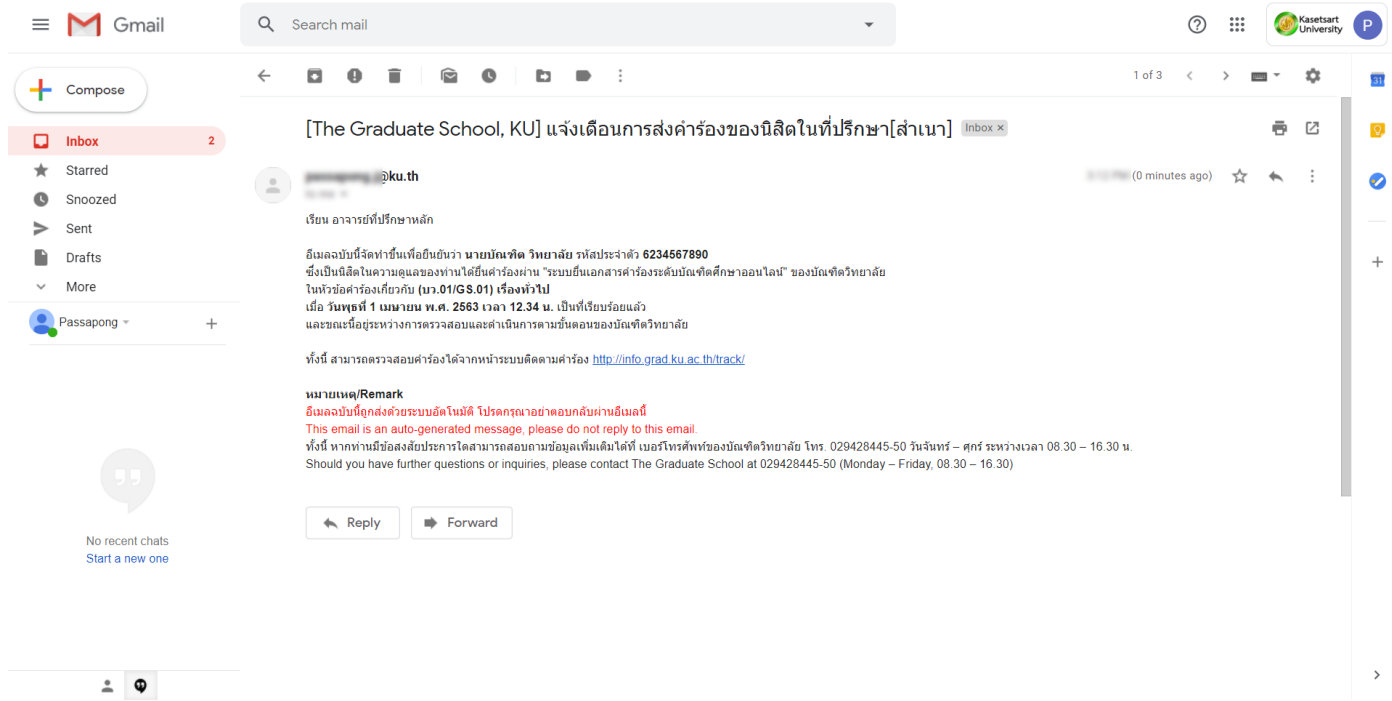

- Students wait for operation from The Graduate School staff. Students can track the progress of the online request form submission via WRTS [http://info.grad.ku.ac.th/track/.](http://info.grad.ku.ac.th/track/)

Updated on 1 April 2020